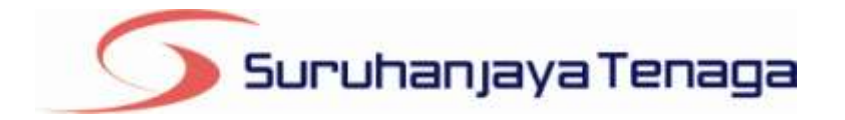

# **Manual Pengguna**

# *Online Application System (OAS)*

# *Pemohon & Pengguna OAS*

*JG 6 : Permohonan Perakuan Kelulusan Mengilang, Memasang atau Mengimport Peralatan Gas*

# **Kandungan**

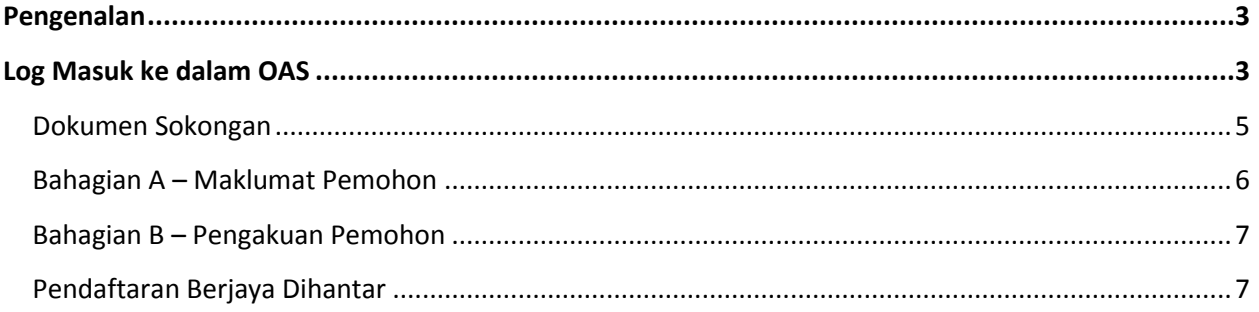

## <span id="page-2-0"></span>**Pengenalan**

Permohonan ini hendaklah diisi oleh firma, syarikat, pertubuhan, perkongsian atau mana-mana kumpulan orang bagi tujuan untuk memasang atau mengilang, atau mengimport gegasan gas, perkakas gas atau kelengkapan gas pada sistem talian paip gas seperti peruntukan di bawah SubSeksyen 116(1), Akta Bekalan Gas 1993.

# <span id="page-2-1"></span>**Log Masuk ke dalam OAS**

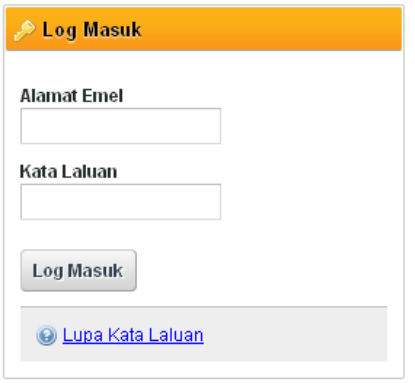

- 1. Masukkan alamat portal OAS, **http://oas.st.gov.my** ke pelayar (*browser*) anda.
- 2. Pada kotak Log Masuk, taipkan Alamat Emel dan Kata Laluan yang digunakan semasa pendaftaran.
- 3. Tekan bebutang **Log Masuk**.
- 4. Selepas login pengguna akan mendapat akses menu seperti berikut
	- o Dashboard
	- o E-Application
	- o Maklumat Pengguna (*bagi pengguna Individu)*
	- o Maklumat Syarikat (*bagi pengguna Syarikat)*
	- o Kata Laluan (*untuk menukar Kata Laluan)*

## **JG 6 : Permohonan Perakuan Kelulusan Mengilang, Memasang atau Mengimport Peralatan Gas**

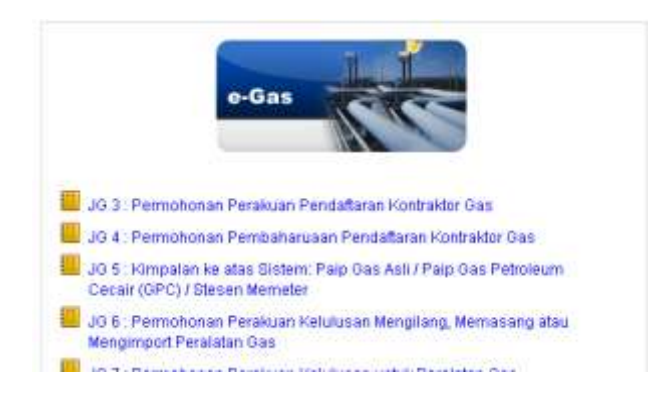

- 1. Klik pada menu **e-Application**.
- 2. Klik pada pautan **JG 6 : Permohonan Perakuan Kelulusan Mengilang, Memasang atau Mengimport Peralatan Gas.**
- 3. **Popup** seperti dibawah akan dipaparkan untuk pilih jenis permohonan
	- a. Permohonan Baru
	- b. Permohonan Pembaharuan

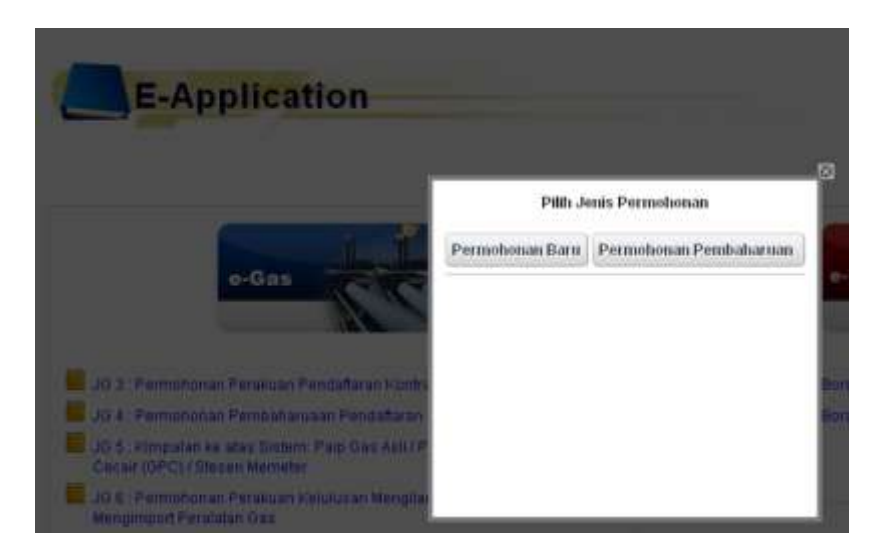

#### <span id="page-4-0"></span>**Dokumen Sokongan**

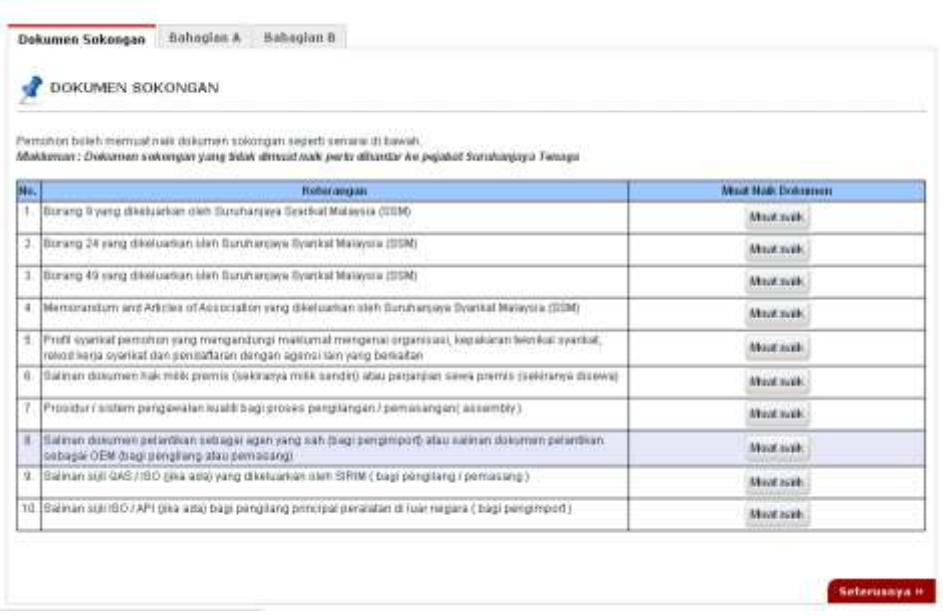

- 1. Tab dokumen sokongan akan dipaparkan.
- 2. Pemohon boleh memuat naik dokumen sokongan seperti yang disenaraikan dengan klik pada butang **Muat Naik**.
- 3. Saiz maksimum bagi setiap fail yang dimuat naik ialah **500KB**.

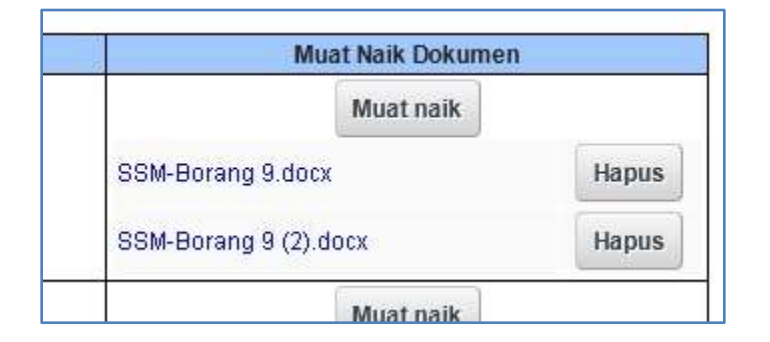

- 4. Dokumen yang dimuat naik boleh dihapuskan dengan klik pada butang **Hapus** jika diperlukan.
- 5. Dokumen sokongan yang tidak dimuat naik perlu dihantar ke pejabat Suruhanjaya Tenaga.
- 6. Klik pada pautan **Seterusnya.**

### <span id="page-5-0"></span>**Bahagian A – Maklumat Pemohon**

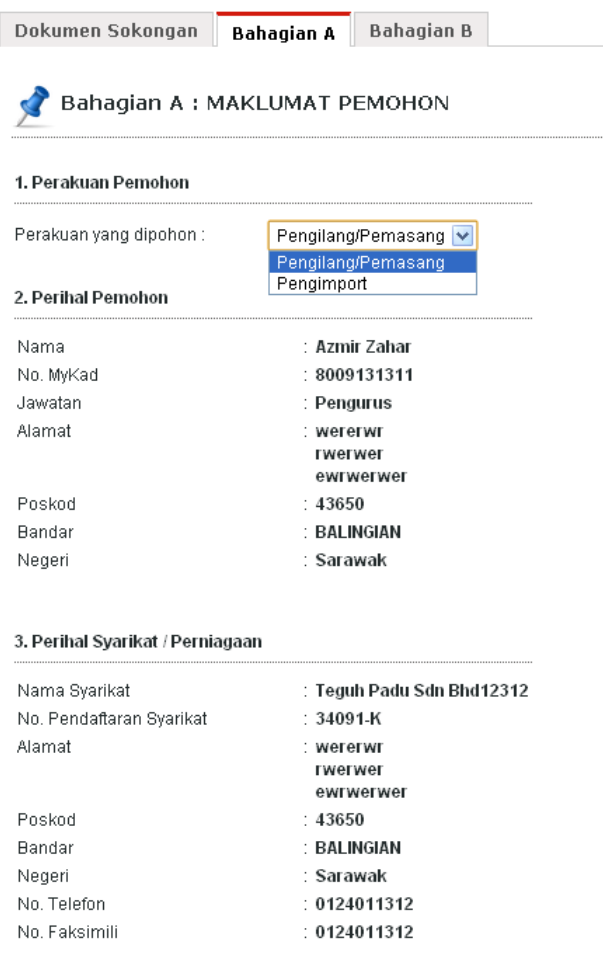

1. Pilih **Perakuan yang dipohon.**

#### <span id="page-6-0"></span>**Bahagian B – Pengakuan Pemohon**

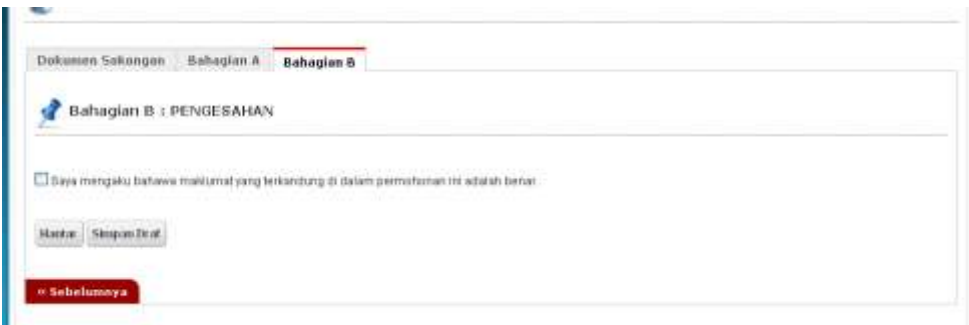

- 1. Pada Bahagian B, sila tandakan pada kotak pengakuan (*Saya mengaku bahawa maklumat yang terkandung di dalam pemohonan ini adalah*).
- 2. Klik butang **Simpan Draf** untuk menyimpan permohonan secara draf.
- 3. Klik butang **Hantar** untuk mendaftarkan permohonan **JG 6 : Permohonan Perakuan Kelulusan Mengilang, Memasang atau Mengimport Peralatan Gas.**

#### <span id="page-6-1"></span>**Pendaftaran Berjaya Dihantar**

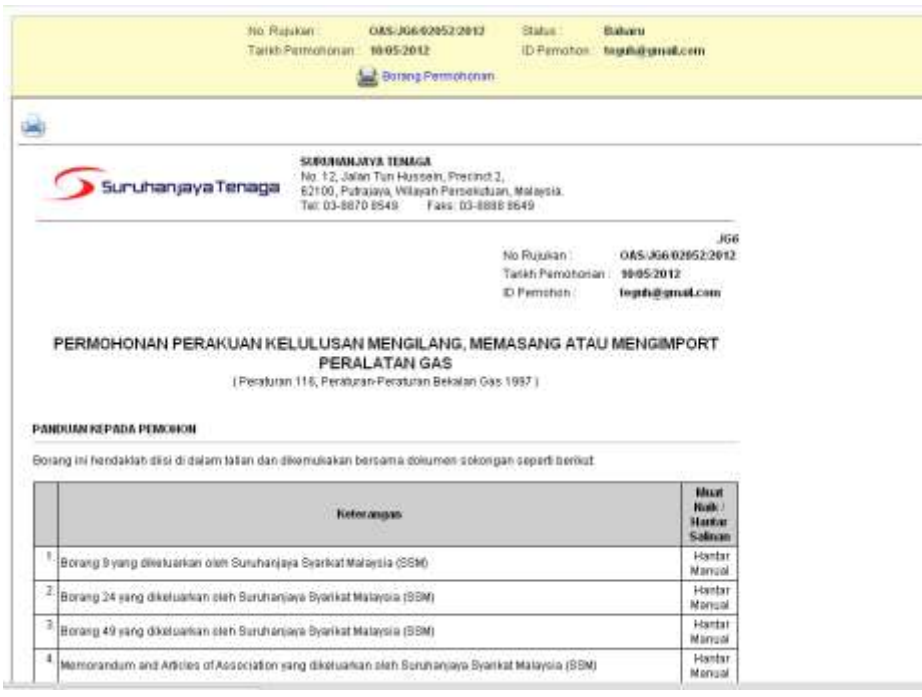

- 1. Maklumat ringkas berkaitan permohonan akan dipaparkan seperti **No. Rujukan, Tarikh Permohonan, Status Permohonan** dan **ID Pemohon.**
- 2. Prebiu untuk cetakan borang permohonan akan dipaparkan di bahagian bawah.
- 3. Sila klik pada ikon **Pencetak** untuk mencetak Borang Permohonan.